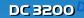

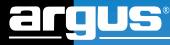

DC3200

I.3 MEGA PIXEL DIGITAL CAMERA

DC3200

DC3200

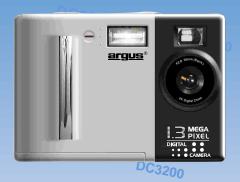

DC3200

USER'S MANUAL

DC3200

DC:

# **TABLE OF CONTENTS**

| Electromagnetic Compatibility Notice     | 2     |
|------------------------------------------|-------|
| Trademarks acknowledgement               | 2     |
| Precautions                              | 3     |
| Contents of package                      | 4     |
| Batteries used for DC3200 Digital Camera | 5     |
| Input Compact Flash card                 | 6     |
| Nomenclature                             | 7     |
| Buttons Desc                             | 9     |
| LCD monitor menu                         | 9-12  |
| Status LCD Display                       | 13    |
| Icon Descriptions                        | 13    |
| Front LED indication                     | 14    |
| Default settings                         | 14    |
| How to view the images                   |       |
| Playback on LCD monitor                  | 14    |
| Download to computer                     | 14    |
| View photos on TV                        | 15    |
| Digital Zoom / Shot to Shot time         | 16    |
| Install Camera Drivers and Software      | 17-26 |
| Download photos by using PhotoStudio     | 26-29 |
| Use PhotoPrinter                         | 30-31 |
| Use PhotoFantasy                         | 32-33 |
| Use your digital camera as a PC camera   | 34    |
| Open User's Manual                       | 35    |
| Uninstall Arcsoft programs               | 35    |
| Troubleshooting                          | 36    |
| Product Specification                    | 37    |
| Software and System Requirements         | 38    |

#### **Electromagnetic Compatibility Notice**

This device complies with Part 15 of the FCC rules. Operation is subject to the following two conditions:

(1) This device may not cause harmful interference, and (2) This device must accept any interference received, including interference that may cause undesired operation.

Warning: Changes or modifications to this unit not expressly approved by the party responsible for compliance could void the user's authority to operate the equipment. This equipment has been tested and found to comply with the limits for a Class B digital device, pursuant to Part 15 of the FCC rules. These limits are designed to provide reasonable protection against harmful interference in a residential installation. This equipment generates, uses, and can radiate radio frequency energy, and if not installed and used in accordance with the instructions, may cause harmful interference to radio communications. However, there is no guarantee that interference will not occur in a particular installation.

If the unit does cause harmful interference to radio or television reception, which can be determined by turning the equipment off and on, the user is encouraged to try correcting the interference by one or more of the following measures:

- Re-orient or relocate the receiving antenna.
- Increase the separation between the equipment and receiver.
- Connect the equipment into an outlet on a circuit different from that to which the receiver is connected.
- Consult the dealer or any experienced TV/radio technician for help.
- Shielded cables are used with this unit to ensure compliance with the Class B FCC limits.
- A high electrostatic discharge environment may cause the camera to malfunction, Reset the camera by taking out the batteries and reinserting them.

## Trademark acknowledgements

Argus is a trademark of Argus Industries, Inc.

TWAIN driver is developed by Conexant Systems, Inc., USA.

Microsoft, Windows 98/Me/2000/XP are the registered trademarks of Microsoft Corporation.

Pentium is a registered trademark of Intel Corporation.

The PhotoFantasy, PhotoPrinter and PhotoStudio is licensed to Arcsoft, USA.

All other product names mentioned herein are trademarks or registered trademarks of their respective owners.

#### Precautions:

Thank you for purchasing a DC3200 digital camera. Please read the instructions carefully for a thorough understanding of the product before taking pictures.

- This camera is not resistant to water and should not be used outdoors in snow or rain. If accidentally dropped in water, please quickly pour out the water. Dry it with sunlight or an air-blower.
- Protect it from excessive humidity. It will wet the lens and the pictures taken will be blurred.
- Do not expose the camera to sand.
- Do not attempt to disassemble the camera yourself. Always take it to an authorized service facility for repair.
- Remove the batteries if you do not expect to use the camera for 1 month or longer.
- To store the camera, wrap it in a piece of clean, soft cloth and place it in a cool, dry, dust-free place. Also it should not be placed in very hot temperature conditions or under direct sun-light.
- The batteries may explode or cause burns if disassembled, recharged, shorted, exposed to high temperature, or disposed of in fire.
- AA-size alkaline or Ni-MH batteries can be used with this camera. The camera will be damaged if you use poor quality batteries.
- · Make sure all four batteries are fresh, unused or fully charged.
- Ensure that battery polarities are correct when placing the batteries in the camera.
- Batteries may feel warm after being used for some time.
- Take care of the lens. Use special cloth to clean it.
- Do not scratch hard objects against the lens, LCD monitor screen or viewfinder.
- Condensation is a problem when bringing cold equipment into a warm room.
   Try to put the camera in a plastic bag so condensation forms on the outside of the bag.
- If the status LCD display or the LCD monitor screen is damaged, do not touch it.
- Battery low detection:
  - When you see the battery icon blinking, replace the batteries with new alkaline batteries or fully charged NiMH batteries.
  - If you do not replace batteries, you cannot use the flash and you have to turn off the LCD monitor in order to take additional pictures.
- Battery life is shorter for poor quality alkaline batteries. If you always turn
  on the LCD monitor and the flash, you should use good quality batteries(eg.
  Energizer alkaline batteries). High power NiMH rechargeable batteries
  (1300mAH or higher) are also recommended.

# Contents of Package:

DC3200 digital camera
Installation CD-ROM containing: User's Manual and Digital Camera software
Quick Start Guide
USB cable
Video cable
Hand Strap for camera

# Warranty Card Nomenclature:

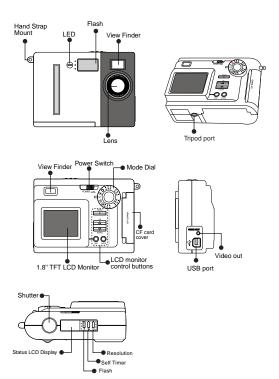

#### Batteries Installation

- 1. Insert 4 AA alkaline batteries into the battery compartment
- Slide the Power switch to the right for 1 second; the camera will be turned on.
- 3. The camera cannot be powered up without batteries.
- If the battery power is cut off, the settings will be reset. For example, the date and time will be set to 01/01/00 12:00
- 5. If the battery is too low, a battery icon on the status LCD screen will blink.

Note: Although the camera is ON, the LCD monitor remains OFF to save battery power. Press the DISP button to turn the LCD monitor on. This displays the live image.

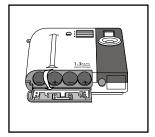

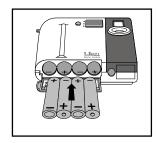

- Lift open battery compartment.
- Insert 4 AA alkaline batteries using the correct polarity and close battery compartment cover.

# Input the CF (Compact Flash) Card:

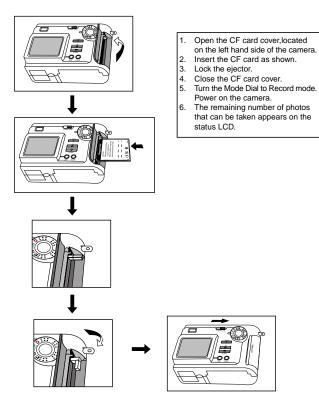

# Take out the CF (Compact Flash) card :

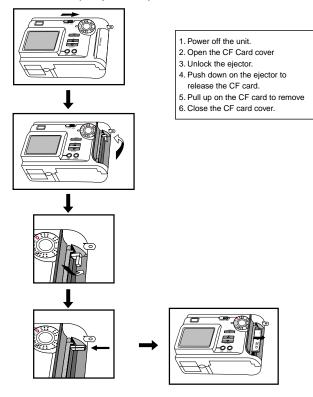

NOTE: The internal memory only holds six photos when set on the low-resolution setting (HALF\*). Use the CF (Compact Flash) card capability for maximum number of photos.

The number of photos can be taken by using CF card

| Resolution         | (    | CF card size |      |
|--------------------|------|--------------|------|
|                    | 16MB | 32MB         | 64MB |
| Full ***           | 15   | 30           | 60   |
| Full **            | 30   | 60           | 120  |
| Full * or Half *** | 60   | 120          | 240  |
| Half **            | 120  | 240          | 480  |
| Half *             | 240  | 480          | 960  |

#### NOTE:

- This is an estimation. The actual figures may vary according to environments and subjects.
- With the CF card installed, each picture you take is stored on the CF card.
   Without the CF card installed, your pictures are stored in the camera's 500KB of internal memory.
- Only CF card type 1 is suitable for this camera.
- We recommend using quality CF Memory cards, e.g. SanDisk or Kodak. We do NOT guarantee compatibility with poor quality CF Memory cards.
- If you insert the CF card after the camera is powered on, you need to power
  off and on again to get the frame number matching the CF card memory
  size.
- Do not change the directory (folder) names or file names from your PC. If you do so, the files cannot be opened by the camera.
- The files are stored in the folder Dcim\100Cnxnt of the CF card. You can save the images to PC directly by using a CF card reader.
- If you copy some image files from other sources, they cannot be used for this camera.

# **Buttons Description:**

1. RES : Select image resolution from FULL\*. FULL\* □ . HALF\*\*\*.

HALF\*\*, HALF\*, HALF\* □, FULL\*\*\*, FULL\*\*.

Resolution: Full = SXGA 1280x1024, Half = VGA 640x480

Image Quality: \*\*\* = High, \*\* = Normal, \* = Economy

2. Significant (10 second delay). Press to select on/off
3. Flash Toggle between Off Auto (no icon), Red Eye , On 4

4. Shutter : Measure and take exposure. Press to take photos.

Snutter : Measure and take exposure. Press to take photos.
 POWER : Slide to right for 1 second to turn camera ON or OFF.

6. MENU : Display or hide the LCD monitor menu.

7. UP : Move up to next item on menu. 8. DOWN : Move down to next item on menu.

9. DISP :

• In Record mode 
:Turn LCD monitor ON or OFF.

In Play mode :Toggle between full screen, full screen with image information, display photos as 3 x 3 thumbnails.

### 10. ENTER:

- · Confirm the item selected on LCD monitor
- In Record mode 
  : Activate Digital Zoom

#### Mode Dial:

- Record mode: Take pictures.
- Play mode: Review stored images
   Setup mode: Display Setup menu.
   Display Erase menu
- 5. Download images, or PC camera mode.

#### LCD Monitor Menu in each Mode:

#### 1. Record Mode Menu

Turn Mode Dial to Record mode. Press the Menu button. Use UP and DOWN buttons to select. Use ENTER button to confirm.

- LCD Brightness: -5 to +5, step 1
  - Adjust the LCD monitor brightness to suit the environment's light condition. It is not easy to see the image on LCD monitor, if you use it outdoors in bright sunlight. For indoors, you can use the default value (0).
- · Quick View: ON or OFF
  - If it is set to On and the LCD monitor is set to Off, it will display the last image for 3seconds (the image is converted to a JPEG file but is not saved to the memory). If you do not like the image, just press the ENTER button to delete it before the LCD monitor is turned off.
- White Balance: Auto, Daylight, Incandescent, Fluorescent1, Fluroescent2
  The digital camera is a device different from the human eyes that can see
  a white subject regardless of the lighting condition of the environment. So
  the firmware is designed to automatically update the color processing in
  order to reproduce a true color image.
  - However, this may fail in some cases. You can change from Auto White Balance to Daylight, Incandescent, Fluorescent1 (Daylight fluorescent lamps) or Fluroescent2 (warm white fluorescent lamps).
  - Note: Once use this function, the flash is set to OFF automatically.
- EV Compensate: -1.5 to +1.5 EV, step 0.3 EV

  If the background is too bright (e.g. Sunny day, snow mountain), the exposure will be too low for the main subject. You need to increase the exposure by increasing the EV (from+0.3 to +1.5). If the background is too dark (e.g. black wall), you need to decrease the EV (from -0.3 to -1.5)

  Note: +1 EV = the exposure is double. -1EV = the exposure is half
- Light Frequency: 50Hz or 60Hz
   If you use the camera as a PC camera, you need to select the light frequency equal to your country's AC mains frequency. E.g. USA is 60Hz. Europe is 50Hz.
- 2. Play Mode Menu

Turn Mode Dial to Play mode. Press the Menu button. Use UP and DOWN buttons to select.

Use ENTER button to confirm

- LCD Brightness: -5 to +5, step 1 same as Rec mode
- Video Mode: NTSC or PAL Select either NTSC or PAL to match your TV system

NTSC is mostly for USA and Japan. PAL is mostly for Europe.

Slideshow: 1 to 10 seconds

Change the display time from 1 second to 10 seconds. The time is preset as 3 seconds.

Press ENTER button to stop the Slideshow.

Folder: Select another folder

Initially, a folder named "100cnxnt" is created in the folder 'Dcim' of the Compact Flash (CF) card. You can also create other folders in the CF card to better organize the photos you have taken.

- · To create a folder in the CF card:
- Install camera drivers (please see P17-P25 for drivers installation). Connect the camera to your computer
- 2. Turn the Mode dial to PC mode
- Power on the camera
- 4. Double-click "My Computer" icon on your computer
- 5. Look for "Removable Disk" icon and double-click on it
- 6. Double-click "Dcim" folder and you should see the folder named "100cnxnt"
- 7. Click File > New > Folder from the pull-down menu
- 8. Rename the folder in the format "xxxyyyyy" where 'xxx' can be any number from 101 to 999 and 'yyyyy' can be a combination of alphabets (A to Z)and numbers (0 to9). For example, you may create a folder named "105home1" (Note: The folder name must contain a total of 8 digits)

After you have created the folders, you can rearrange your photos into different folders. Then close the "My Computer" screen.

- To review the rearranged photos on your camera:
  - Turn the Mode dial to Play mode
  - 2. Power off the camera and power it on again
  - 3. Press MENU button
  - 4. Press DOWN button to select Folder and press ENTER button
  - Press UP or DOWN button to select the folder you want to review and press ENTER button
  - 6. Press UP or DOWN button to review the photos

Note: Any new photos taken will be stored in the last created folder.

 Protect Files: Protect Current / Unprotect Current, Protect All / Unprotect All, Cancel.

To protect the image from being erased you can select to protect the current image or all the images. The protected image has a lock icon on the upper left corner of the LCD monitor. However, the protected files will still be erased, if you select Format Media in Setup mode. You will hear a beep sound if you attempt to erase a protected file.

### 3. SET Setup Mode Menu

Turn Mode Dial to Setup mode. Press the Menu button. Use UP and DOWN buttons to select. Use ENTER button to confirm.

Date/Time Set date and time

To store the date (month/day/year) and time (hour/minute) on the image, use the UP and DOWN buttons to set the value(s). Press ENTER button to confirm and go to the next entry. Once the minute value is set you will return to the Setup Menu.

- Language: English, French, Deutsch, Spanish, Japanese, Portuguese, Italian
   7 languages available on LCD monitor menu
- Sound: Beeper On or Off
  With the Beeper ON, you can hear beep sound if press button
- Format Media: Format the CF card or erase the internal memory.
   It takes about 2 second to format the CF card (~1 second to erase the internal memory).

Make sure you download the important images to the PC before formatting.

Note: If you select "Yes" to format media you will then be prompted to "Reset Image No.?"

If you select "Yes", the next photo will be numbered 1. If you select "No", the next photo taken after formatting will follow the numbering sequence before formatting. E.g., if 3 photos were taken before formatting, after choosing "No" to "Reset Image No.?", the next photo will be numbered 4.

Auto Power Off: 1, 2 or 3 minute selection
 To save battery when camera is not in use.

## 4. Trase Mode Menu

Turn Mode Dial to Erase mode. Press the Menu button. Use UP and DOWN buttons to select. Use ENTER button to confirm.

- Erase Current
- Frase All

#### 5 PC Mode Menu

Connect the camera to the PC with the USB cable. Turn Mode Dial to PC mode. Slide the Power switch to power on the camera. 'PC' icon will display on the status LCD, Press the Menu button. Use UP and DOWN buttons to select. Use ENTER button to confirm.

- Mass Storage: Download images
  - See download to the computer
- Silent Video: PC camera
   You can use the camera for web video conferencing.

### Status LCD display

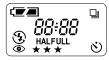

#### Icon Descriptions

1. Battery icon: Indicates 3 levels of battery power, Full ⋐■ Half ⊂■

Low ⊏□.

Once Low  $\[ \]$  is blinking, replace new batteries or camera will be turned off soon.

- 2. 4-digit 7-segment display:
  - Number:

In Record mode 
, Show the total number of images remaining. In Play mode 
, Show the number of the last image (e.g. 0008, it shows 8).

- Busy: Image data is being processed and saved as a JPG file
- · PC: Mode dial is turned to PC mode
- 3. Flash icon
  - · (no icon) Auto Flash: Flashes according to light condition
  - **\$** Flash ON : Flash is forced to fire regardless of lighting.

This is useful for backlight conditions. (e.g. A shadow of a tree)

• 😘 Flash OFF

: Flash is suppressed

This is used for indoor lighting or for taking objects at a distance when the flash will not be effective.

The white balance will operate to get natural colors.

This ensures the object's eyes to appear natural (not red) when photographing in low light conditions. The flash will fire a 'pre-flash' just before the picture is taken and then fire again to take the actual picture.

Note: Flash is preset to Auto Flash upon installing the batteries.

- 4. 🖒 Self-Timer:10-second delay after press the Shutter button
  - To activate the Self-Timer, turn Mode Dial to Record Mode
  - Press the Self-Timer button, the icon 
     will appear on the status LCD display
  - · Press the shutter down to trigger the self-timer
  - You will hear a beep sound on the 7<sup>th</sup> second
  - It will take the photo on the 10<sup>th</sup> second

Note: The front LED light will blink red during the 10 second period

- 5. HALF / FULL: Indicate image resolution. See Buttons Description RES.
- 6. □Rapid Fire: Take 3 continuous photos
  - To activate Rapid Fire, turn Mode Dial to Record Mode
  - Press the RES button until Rapid Fire icon 
     appear on the status LCD display.
  - Press the Shutter button, you can take 3 continuous photos

Note: This function is available in resolution FULL\* and HALF\* only.

We recommend to de-activated the flash while using Rapid Fire function due to the time required to re-charge the flash between photos.

## Front LED indication:

Blinking : Self-timer is started
Off : Self-timer is not in use.

## Default settings

Note: These are set upon installing batteries to power on the camera

Flash : Off
Resolution : FULL\*
LCD monitor : Off
LCD Brightness : 0
Quick View : Off
White Balance
EV Compensate : 0
Light Frequency : 60Hz
Video : NTSC

Slide show : 3-second delay Folder : 100 01.01.00 Date/Time : 01/01/00 12:00

Language : English
Sound : Off
Auto Power Off : 1 minute

(For detailed settings please refer to the User's Manual)

## How to view the images

- 1. Playback on LCD Monitor
  - Turn Mode Dial to Play mode, the last photo taken will be displayed.
  - See LCD Monitor Menu in Play Mode
- 2. Download to the Computer
  - Don't connect camera to PC before drivers are installed. See Page17 to 25 Install camera drivers and software
  - · Be sure to save photos in the camera or CF card

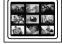

- . Connect the USB cable from the camera to the PC.
- · Turn Mode Dial to PC mode
- Slide Power switch button to power on the camera
- Click 'My Computer' folder you will see an additional removable disk folder. All the images stored in the CF card (or the 500KB internal memory) can be downloaded to the PC hard drive by copying files from this removable disk folder.
- · Click 'Removable disk' folder
- · Click 'Dcim" folder
- Open '100cnxnt' folder
- . The images are stored in the '100cnxnt' folder
- · You may copy them to your hard driver
- Use PhotoStudio, Arcsoft or the software of your choice to edit, create and erase files
- 3. View the images on TV
  - Connect the camera to the TV using the video cable included in the package
  - Turn the TV to 'line' display
  - Turn the Camera on .
  - Turn Mode Dial to Play mode
  - The last image file is shown on TV screen
  - Use the UP and DOWN buttons to view other images

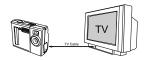

Note: Viewing images from a TV works well to show a group of people.

#### Digital Zoom

In Record Mode, press the "DISP" button to turn on the LCD monitor and press "ENTER" button to activate the 2X Zoom function . "2 x D Zoom" will be displayed on lower left corner of the LCD monitor. The central portion of the image is enlarged by 2 times. Press Shutter to take photos. Press "ENTER" button again or switch off the power to cancel 2X Zoom function.

Note: Once 2X Zoom is activated, the image resolution will automatically be set to VGA. i.e. HALF.

This simulates the effect of using a 2X zoom lens. It is better to review the images on TV / TFT .

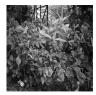

Image on TV/TFT

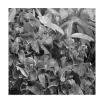

Digital Zoom Image on TV/TFT

#### Shot-to-Shot time

Following table is the approximately processing time for the camera before it is ready for next shot.

Resolution Processing time

FULL \*\*\* ~6s

FULL \*\* ~4s FULL \* / HALF \*\*\* ~3s

HALF \*\* / HALF \* ~2s

# **Install Camera Drivers and Software**

## Install Arcsoft programs and camera drivers for Windows 98/98SE/Me OS

Note: The graphics shown are based on the user interface in Windows 98SE

## **Install Arcsoft Programs**

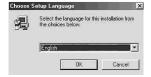

- 1. Put the program CD-ROM into the CD-ROM drive, it will perform an Auto run.
- 2. Select your desired language and click **OK** button

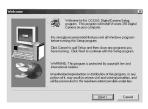

3. Click Next button

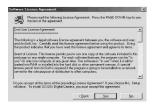

 Click Yes button if you accept the license agreement

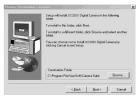

 Change the Destination Folder by clicking the Browse button if necessary and click Next button

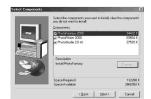

Select components of Arcsoft programs to install and click **Next** button

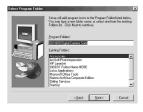

7. Change the name of the program folder if necessary and click **Next** button

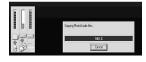

8. Files are being copied to your computer

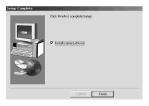

Click **Finish** button to install camera drivers

#### Install camera drivers for Windows 98 / 98SE / Me OS

10. Click **Next** button to start camera driver installation

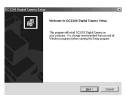

11. When installation is complete, click Finish button to restart your computer

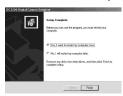

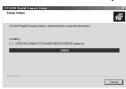

- 12. After the computer is restarted, power up your camera
- 13. Switch the Mode dial to PC mode
- 14. Connect the camera and computer with the USB cord
- Removable disk drive will automatically be installed in your computer.
   Several screens will appear momentarily.
- 16. When Removable disk installation is complete, press MENU, DOWN, ENTER buttons on the camera to select Silent Video mode
- 17. Video driver will be installed in your computer
- 18. Drivers installation is complete.

Note: The installed camera driver may conflict other USB devices in your computer system.

## Check the image files

- 1. Turn Mode Dial to PC Mode( 1).
- 2. Press MENU.
- 3. Select Mass Storage Mode.
- 4. Press ENTER.
- 5. Open Windows Explorer.
- Search through Removable Disk>Dcim>100cnxnt and double-click on the 100cnxnt folder
- 7. The image files are shown in the right pane

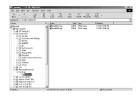

## Check the video driver

- 1. Turn Mode Dial to PC Mode ( 1).
- 2. Press Menu.
- 3. Select 'Silent Video' Mode.
- 4. Press ENTER.
- 5. Search through Start>Settings>Control Panel>System
  >Device Manager>Imaging
  Devices>DC3200 Video Camera

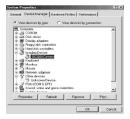

## Install Arcsoft programs and camera drivers in Windows 2000/XP OS

Note: The graphics shown are based on the user interface in Windows XP

- 1. Put the program CD-ROM into the CD-ROM drive, it will perform an Autorun.
- 2. Select your desired language and click **OK** button

### Install Arcsoft Programs

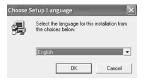

3. Click Next button

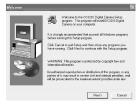

4. Click Yes button if you accept the license agreement

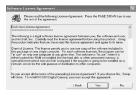

Change the Destination Folder by clicking Browse button if necessary and click Next button

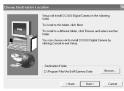

6. Select components of Arcsoft programs to install and click Next button

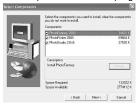

7. Change the name of the program folder if necessary and click **Next** button

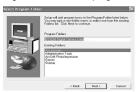

8. Files are being copied to your computer

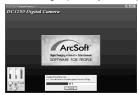

9. Click Finish button to install camera drivers

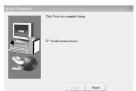

#### Install camera drivers in Windows 2000 / XP OS

10. Click Next button to start camera driver installation

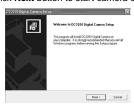

 Click Continue Anyway button (for Win XP) or Yes button (for Win 2000) when you see the warning message.

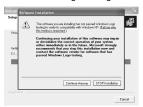

12. When Setup is complete, click Finish button to restart your computer

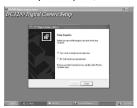

- 13. After your computer is restarted, power up your camera
- 14. Switch the Mode dial to PC mode
- 15. Connect the camera and computer with the USB cord
- 16. The following screen will appear to signal the Removable Disk has been installed in your computer. Click Cancel button to move on to video driver installation.

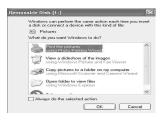

- 17. Turn Mode Dial to PC Mode ( ) .
- 18. Press Menu.
- 19. Select 'Silent Video' Mode.
- 20. Press enter and wait till the following screen to appear.
- Install the software automatically .
   Select and click Next button to start the video driver installation.

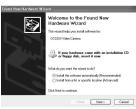

 Click Continue Anyway button (for Win XP) or Yes button (Win 2000) when you see the warning message

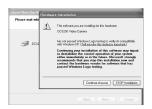

#### 23. Click Finish button to end

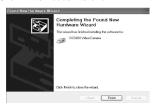

24. Drivers installation is complete.

Note: The installed camera drivers may conflict other USB devices in your computer system.

## Check the image files

- 1. Turn Mode Dial to PC Mode ( 🔁 ).
- 2. Press MENU.
- 3. Select 'Mass Storage' Mode.
- 4. Press ENTER.
- 5. Open Windows Explorer.

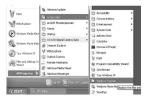

- Search through Removable disk>Dcim>100cnxnt and double-click on 100cnxnt folder
- 7. The image files are shown on the right pane

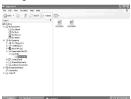

#### Check the video driver

- 1. Turn Mode Dial to PC Mode (1).
- 2. Press Menu.
- 3. Select 'Silent Video' Mode.
- Search through Start>Control Panel>System>Hardware>Device Manager >Imaging devices>DC3200 Video Camera

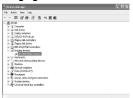

# Download photos by using Photo Studio

NOTE: The graphics shown are based on the user interface in Windows 98SE

 Search through Start>Programs ("All Programs" for Windows XP) > DC 3200 Digital Camera Suite and click PhotoStudio 2.0 SE icon

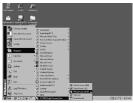

2. Click on the following screen to start using the program

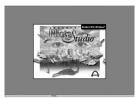

Search through File and click Acquire > Select Source icon from the pulldown menu

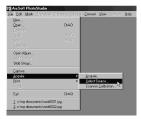

 Highlight DC3200 Digital Camera and click Select button. Make sure your camera is in Mass Storage mode and connected to your computer.

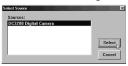

5. Search through File and click Acquire > Acquire icon

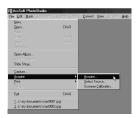

Highlight the photo(s) you want to save and click Save button.(Or click Save All button to highlight and save all pictures).

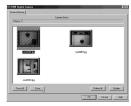

NOTE: If there is only one picture taken in the camera, you will receive the following screen. Click the **OK** button.

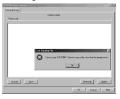

The following screen will display with the image file name only. Preview of the picture is not available.

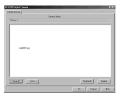

Select the folder in which you want to save the picture(s) from the Save in field. Change the filename in the File name field if necessary. Click Save button.

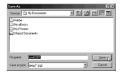

OR

When Save All button has been pressed:

Select the folder to save all images and click OK button.

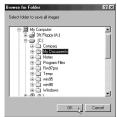

 To retrieve the saved photos, click File>Open from the pull-down menu. From the Open dialog box, look in the folder in which the pictures are saved, highlight the image file and click Open button.

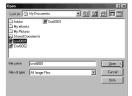

9. You may now edit the opened picture with the tools provided .

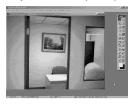

# **Using PhotoPrinter**

NOTE: The graphics shown are based on the user interface in Windows 98SE.

 Search through Start>Programs ("All Programs" for Windows XP) > DC 3200 Digital Camera Suite and click PhotoPrinter 2000 icon

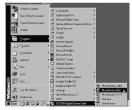

2. Click Get Photos icon

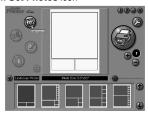

3. Click Add icon.

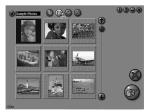

NOTE: You can also download photos from your digital camera by clicking the **Acquire** icon. Please go to "Download Photos by using PhotoStudio" section for similar procedures.

4. Look in the folder where the picture you want is saved. Highlight the image file and click **Open** button.

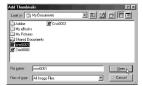

5. The thumbnail of the opened picture will be added.

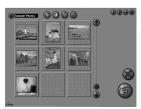

6. Click and highlight the thumbnail and click **OK** button

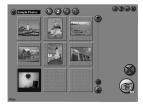

You may now set your print options by using the buttons or icons shown on the right and bottom of this screen.

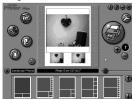

# **Using PhotoFantasy**

NOTE: The graphics shown are based on the user interface in Windows 98SE.

Search through Start>Programs ("All Programs" for Windows XP) >DC3200
 Digital Camera Suite and click Photo Printer 2000 icon.

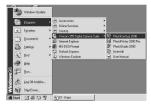

2. Click **Get Fantasy** icon. You need to put the program CD-ROM to the CD-ROM drive to view the sample photos.

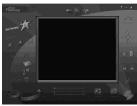

3. Select the template you want and click Okay icon

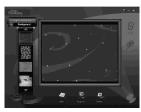

4. Click **get photo** icon and then click **Add** icon at the bottom

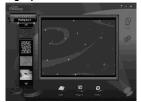

NOTE: You can also download photos from your digital camera by clicking on the **acquire photo** icon. Please go to "Download Photos by using PhotoStudio" section.

From Open dialog box, look in your preset folder, highlight the image file and click Open button.

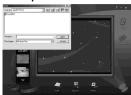

6. Click Okay icon

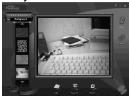

7. You can modify the image as you want.

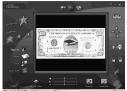

# Using your digital camera as a PC camera

1. Start Windows Netmeeting (or other similar programs) and set up an account.

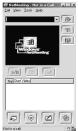

- Power up your camera and connect it to the computer. Press MENU, DOWN, ENTER buttons to select Silent Video mode.
- 3. Click Start Video icon and you should see a live picture.

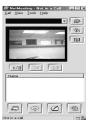

4. Click Stop Video icon (same as the Start Video icon) to end.

# Open User's Manual

Search through Start>Programs ("All Programs" for Windows XP) >DC3200 Digital Camera Suite > User Manual

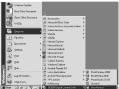

# **Uninstall Arcsoft programs**

Search through Start>Programs ("All Programs" for Windows XP) > DC3200 Digital Camera Suite > Uninstall

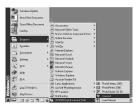

## Troubleshooting:

Before you decide the camera is faulty, check the following hints or instructions.

- No Power
- 2. No Photo is taken
- Can't use flash
- 4. Image too dark with flash
- Image is blurred
- 6. Can't erase the photo It is protected
- 7. LCD monitor is off
- 8. No display on the status LCD
- 9. Card Full is seen No CF card is inserted.
- The object is too dark
- 11. The object is unclear Environment too dark.
- The object color is too yellow
- 13 I cannot use the CF card
- mode
- 15. I am using "Easy-CD Creator (version 4.X or below) and I have problem installing the camera driver, what should I do?

The battery is exhausted, inverted polarities

- The internal memory or CF card is full 1. It is set to suppress flash mode
- 2. Battery power is low.
- 1. The subject is too far away
- 2. Your fingers covered the flash.

The lens is soiled

#### Unprotect it.

The Mode Dial is set incorrectly

The camera is auto power off

#### The card is full

- 1. Change the position to avoid backlit problem.
- Use eV compensate. Add 1eV or 1.5eV.

#### Use flash or tripod.

- Change the White Balance to other settings.
- 1. Power off and then turn on the unit.
- 2. Check if the CF card is fully inserted.

14. I cannot use the video camera Make sure you have selected 'silent video' mode

- 1.DC3200 Digital Camera's installation CD includes an "auto-check" program to detect if your PC has any software conflicts between PC's own devices and the camera. If the "auto-checker" detects existence of software conflicts, it will recommend and quide the user to download the updated driver/file from appropriate website to solve the conflict problem.
- 2. If you cannot download the driver from website for some reasons, try following the following procedures:
  - a. Insert the DC3200 Digital Camera installation CD into the CD-ROM drive
  - b. Look for the file "recover bat" stored in the CD
  - Double-click the file to initiate the recovering process
  - d. Restart your computer

# PRODUCT SPECIFICATIONS

| PRODUCT SPECIFICATION      | DNS                                                |  |
|----------------------------|----------------------------------------------------|--|
| 1. Resolution              | FULL: 1280 x 1024 (SXGA),                          |  |
|                            | HALF: 640 x 480 (VGA)                              |  |
| 2. Image Quality           | *** High, ** Normal, * Economy                     |  |
| 3. Lens                    | Glass, 5 elements, F/2.8, 35mm(Equiv)              |  |
| 4. Number of Photos        | FULL *:1                                           |  |
| (Built-in memory)          | HALF*: about 6                                     |  |
| 5. 1.8-inch LCD monitor    | 280x220 dots, True color TFT display.              |  |
| 6. LCD monitor Menu        | 7 types of languages (European and Japanese)       |  |
| 7. Special Features        | Quick View, Slideshow, Folder selection, Protect   |  |
|                            | Files, Date/Time insert, Auto power off, Erase     |  |
|                            | Current/All                                        |  |
| 8. Others                  | View Finder, Status LCD, Buzzer, LED, Tripod mount |  |
| 9. Buttons and Switch      | 10 buttons and 1 rotary Mode Dial.                 |  |
| 10. Flash                  | 4 modes : Auto, On, Off, Red Eye.                  |  |
| 11. Battery Power          | Alkaline AA battery x 4 ( 6V)                      |  |
| 12. Auto-Off               | 1, 2 or 3 minutes                                  |  |
| 13. Self timer             | Yes. Delay time = 10s.                             |  |
| 14. TV video out           | NTSC or PAL                                        |  |
| 15. White Balance          | Auto, Daylight, Incandescent, Fluorescent1 or      |  |
|                            | Fluroescent2.                                      |  |
| 16. Digital Zoom           | 2X digital zoom. (HALF)                            |  |
| 17. File format            | JPEG (DCF compatible)                              |  |
| 18. Focusing range         | 1m to infinity (fixed-focus lens)                  |  |
| 19. EV Compensate          | From -1.5 to +1.5 EV , step 0.3 EV                 |  |
| 20. Low Battery Detect     | Three levels.                                      |  |
| 21. Battery Life(Alkaline) | Approx. 1 hour with LCD monitor on.                |  |
| 22. Operating conditions   | 0 ~ 40 degree Celcius.                             |  |
| 23. Dimension              | 80 x 110 x 35 mm (HWD)                             |  |
| 24. Net Weight             | 190g w/o battery                                   |  |
|                            |                                                    |  |

# Software:

| 1. Camera Driver | USB Type, Removable Disk |
|------------------|--------------------------|
| 2. PhotoPrinter  | Photo printing program   |
| 3. Photo Fantasy | Role play program        |
| 4. Photo Studio  | Photo editing program    |

Specifications are subject to change without notice.

## System Requirements:

- 1. Pentium 300MHz or above.
- 2. Operating Systems: PC Win98/ 98SE/ 2000/Me/XP
- 32MB SDRAM minimum for Win98/98SE.
   64MB SDRAM for WinMe/Win2000,
   128MB for WinXP.
- 4. Minimum 300MB hard disk free capacity, 1GB for WinXP.
- 5. With USB port and CD-ROM drive.

Responsible Party in USA
Legal Company Name: Argus Industries, Inc.
Address: 1100 Howard street
Elk Grove Village, IL 60007
www.arguscamera.com
E-Mail: argus@arguscamera.com